# LiveCampus アクセス方法

LiveCampus は大学からの情報発信やスケジュール管理等の機能、WEB メール、 教務システム、進路情報システムといった学生の皆さんのキャンパスライフを サポートするシステムです。

 ※ マニュアルは LiveCampus 内の『学内共有ファイル』より、ご確認ください。

### LiveCampus 利用登録証

アカウント情報は学生証と一緒に同封されていた 『LiveCampus 利用登録証』 をご確認ください。

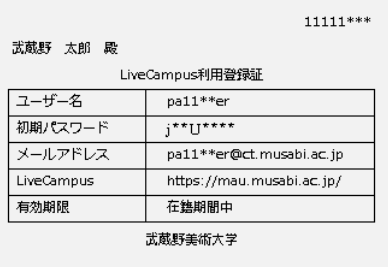

※ 初期パスワードを変更してください。

## ログイン

LiveCampus を利用するには、下記のアドレスおよび大学ホームページの 【 LiveCampus 】よりご利用ください。 https://mau.musabi.ac.jp/

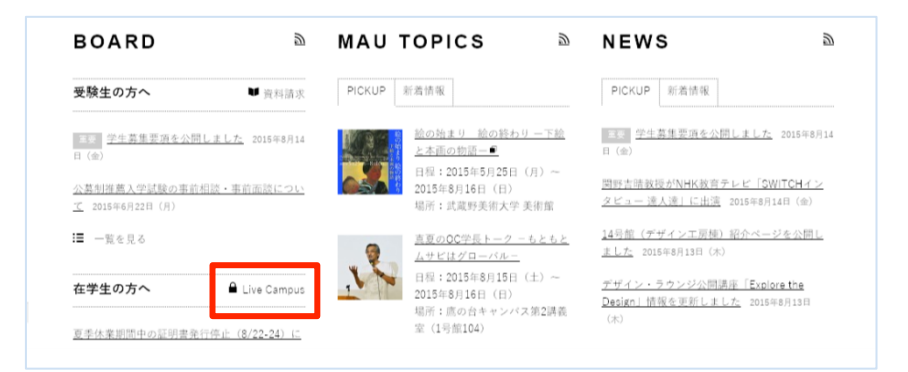

ログイン画面が表示されたら『 ユーザー名 』と『 パスワード 』を入力し 

【 ログインする 】 をクリックします。

※ ユーザー情報(ログイン名)は LiveCampus 利用登録証になります。

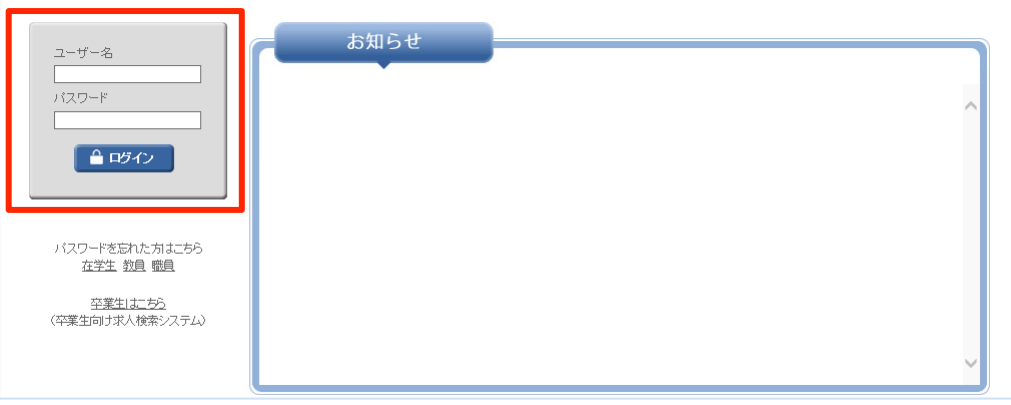

#### パスワードの通知

パスワードを忘れた方はこちら【在学生】をクリックしてください。

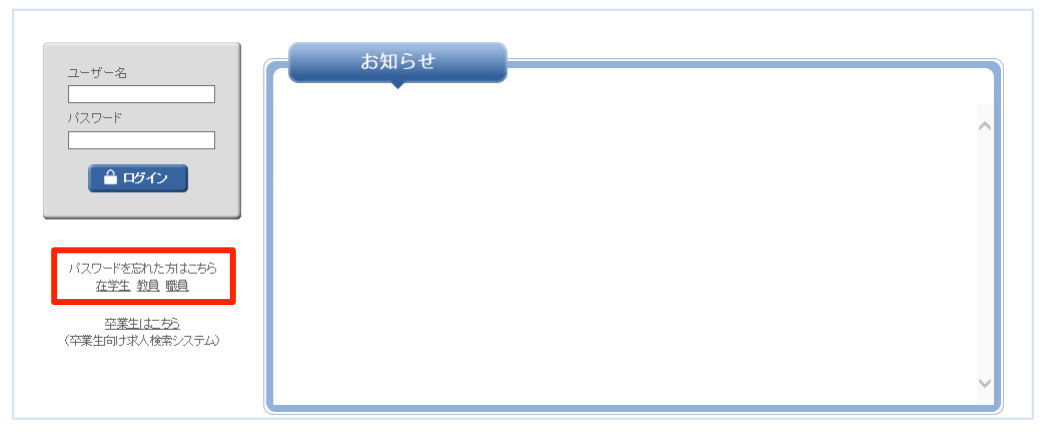

ユーザー名と大学発行のメールアドレス(XXXXXXX@ct.musabi.ac.jp)を入力し 【 通知 】をクリックしてください。ユーザー名、メールアドレスは LiveCampus 利用登録証になります。

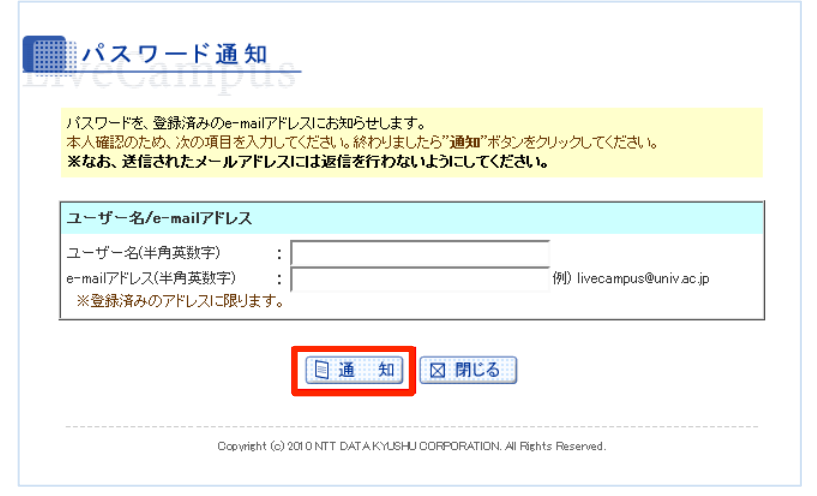

パスワードが通知されない場合は、1 号館 2 階 教務チーム窓口にてパスワード 再発行の手続きをしてください。学生証と手数料 (100円) が必要です。

## マニュアルのダウンロード

LiveCampus や Office365 (Web メール)のマニュアルをダウンロードするには トップメニュー【 キャンパスライフ 】をクリックします。

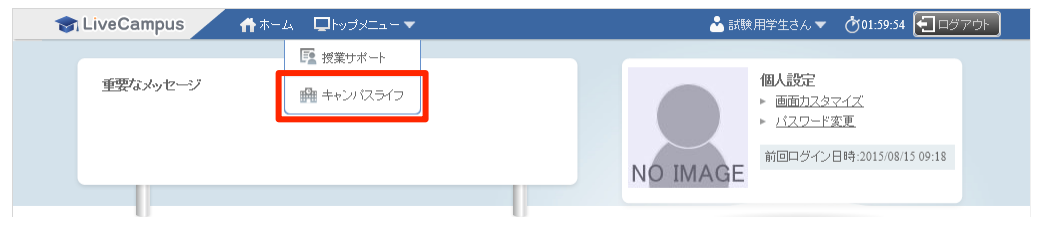

#### 【学内共有ファイル】をクリックし、タイトルからダウンロードしてください。

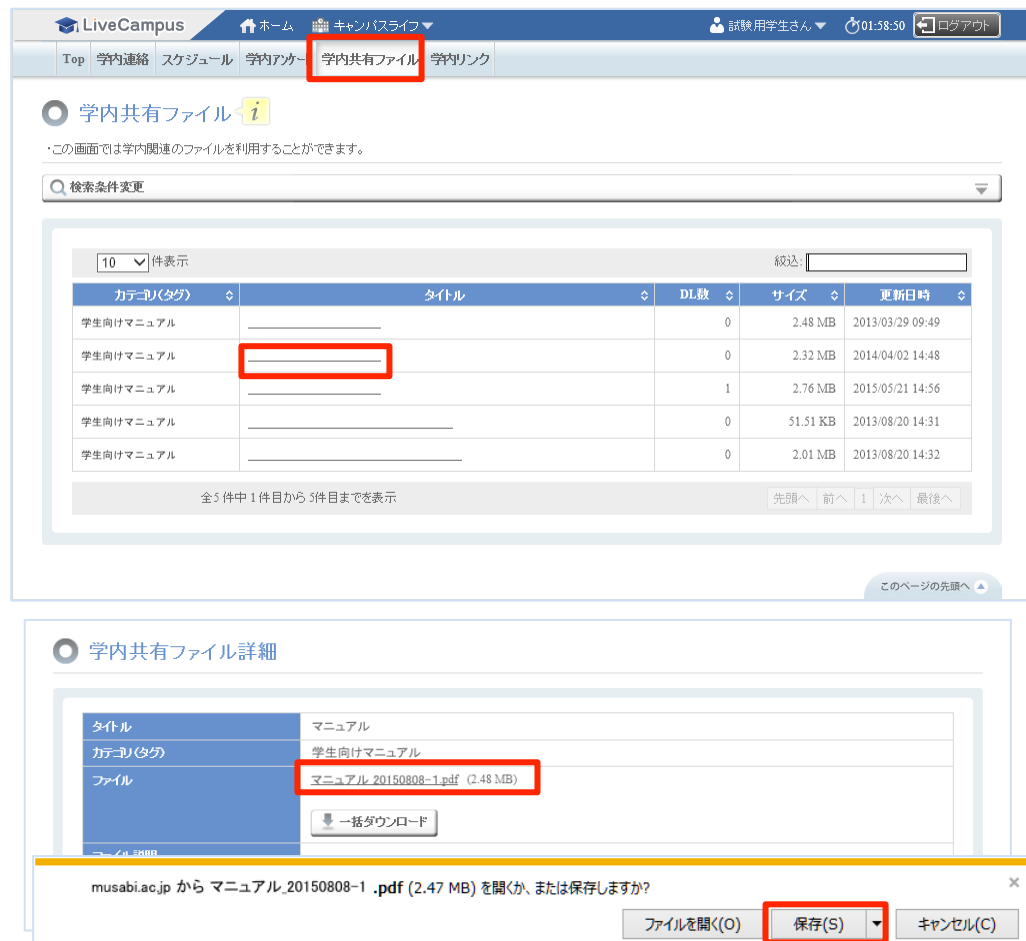

### パスワード変更

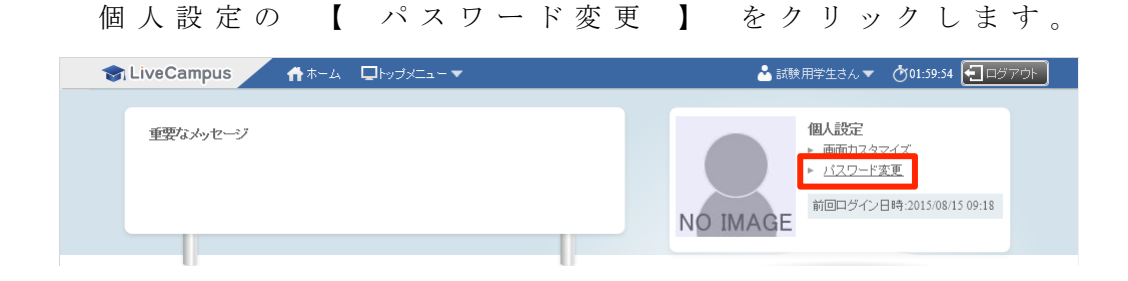

現在のパスワードを『旧パスワード』、設定したいパスワードを『新パスワード』 と『新パスワード(確認用)』の2ヶ所に入力し【 変更 】をクリックします。

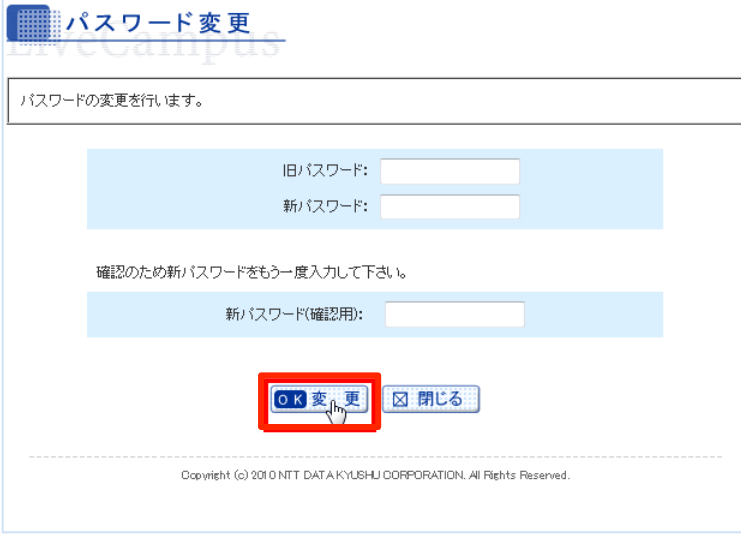